# **Manual Pengguna Aplikasi Putra@Staff**

**14 Februari 2022**

Disediakan Oleh :

Mohamad Illyas Bin Md Yasin

**Pusat Pembangunan Maklumat dan Komunikasi (iDEC)**

#### **ISI KANDUNGAN**

#### **HALAMAN**

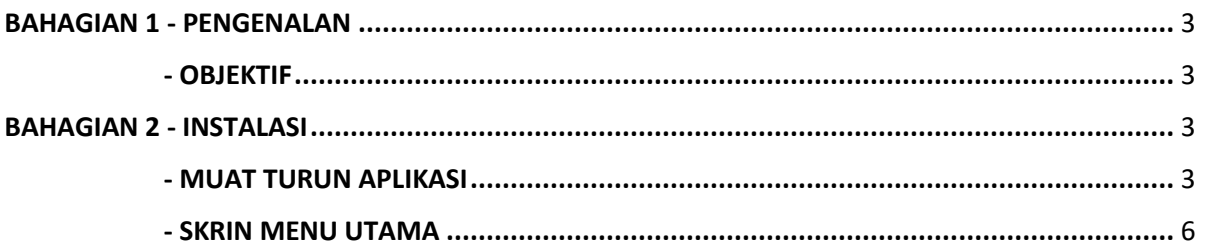

#### **BAHAGIAN 1 - PENGENALAN**

#### **1.1 OBJEKTIF**

Manual pengguna Putra@Staff ini adalah sebagai panduan kepada semua staf di Universiti Putra Malaysia (UPM) untuk menggunakan aplikasi di telefon pintar sama ada *android* atau *iOS*. Aplikasi ini diwujudkan untuk memudahkan staf mengakses maklumat-maklumat sedia ada daripada sistem utama UPM seperti Maklumat Staf, Perakam Waktu, eCuti, eSlip dan sebagainya hanya dihujung jari.

## **BAHAGIAN 2 - INSTALASI**

#### **2.1 MUAT TURUN APLIKASI**

- i. Pengguna perlu mengaktifkan dahulu UPM-ID sebelum menggunakan aplikasi Putra@Staff.
- ii. Pengguna dikehendaki muat turun aplikasi melalui telefon pintar dan taipkan alamat URL. Contoh alamat adalah seperti berikut; **https://mobile.upm.edu.my/** dan kemudian tekan kunci **Enter**. **Skrin Muat Turun** akan dipaparkan seperti rajah dibawah.

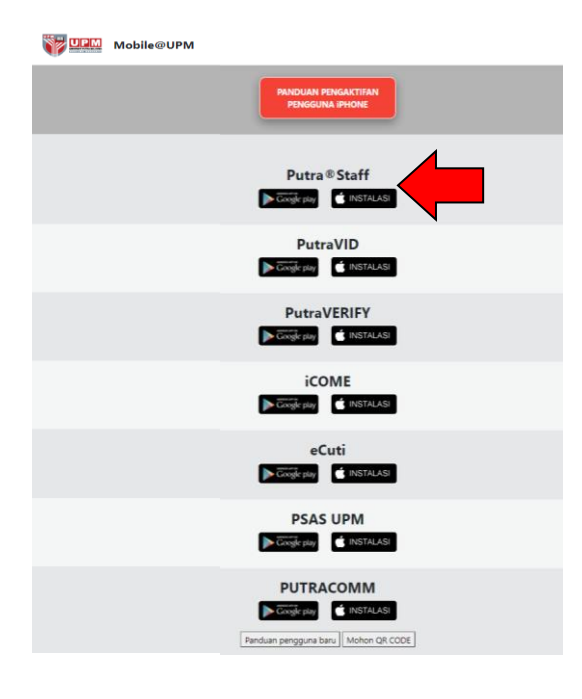

- iii. Pilih aplikasi Putra@Staff dan muat turun sama ada *Google Play* (bagi pengguna *android*) dan *Apple Store* (bagi pengguna *iOS*).
- iv.Bagi pengguna android, muat turun seperti rajah dibawah. Klik *Download*:

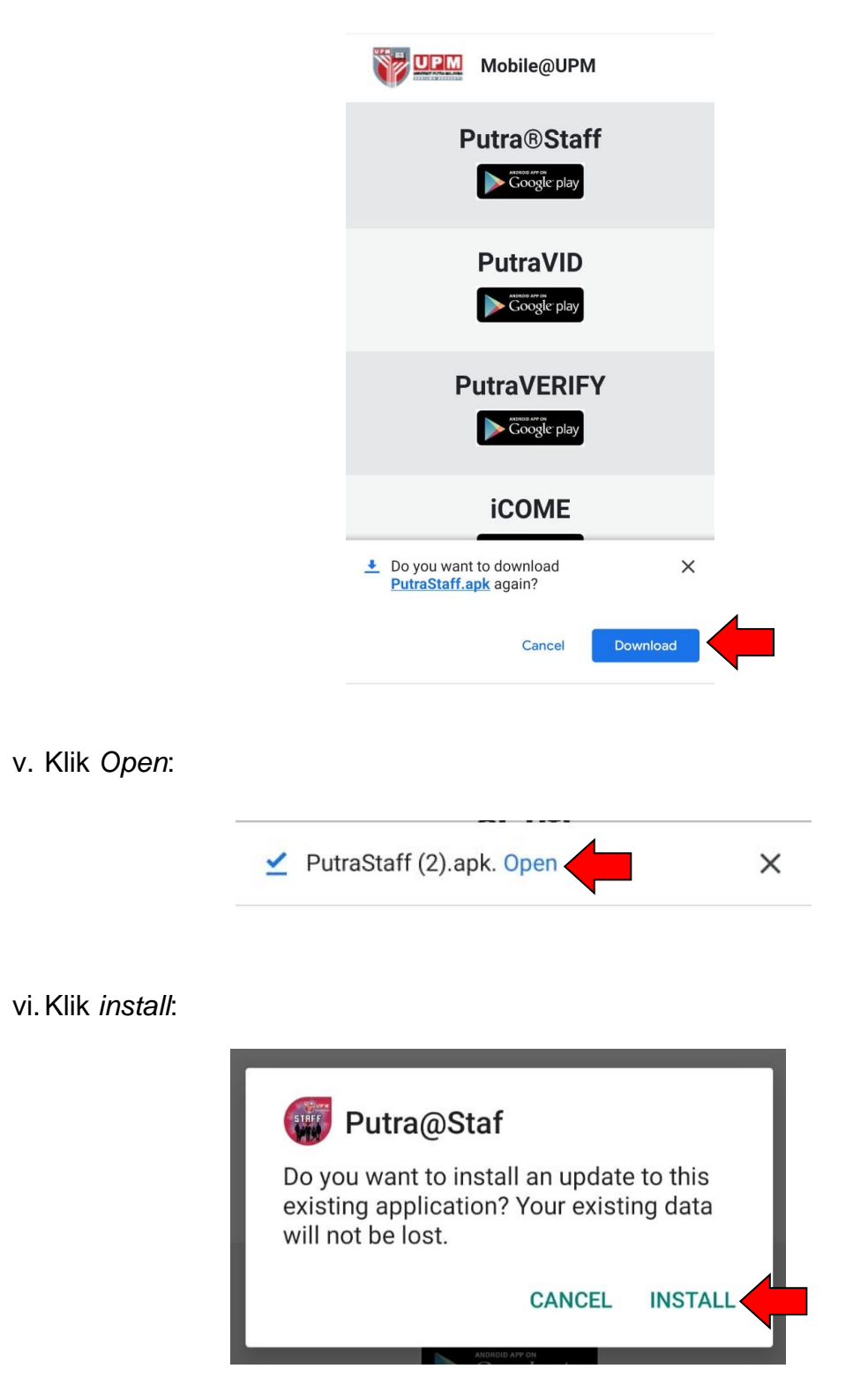

vii. Bagi pengguna iOS, muat turun seperti rajah dibawah. Klik Instalasi:

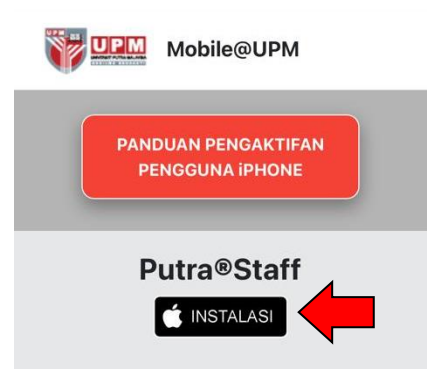

viii. Klik *Ok. Popup download* seperti rajah di bawah adalah mengikut model dan versi perisian:

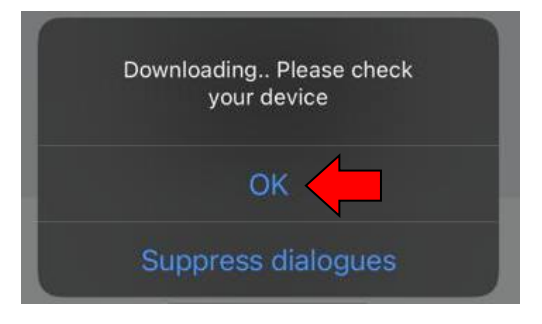

ix.Klik *install*:

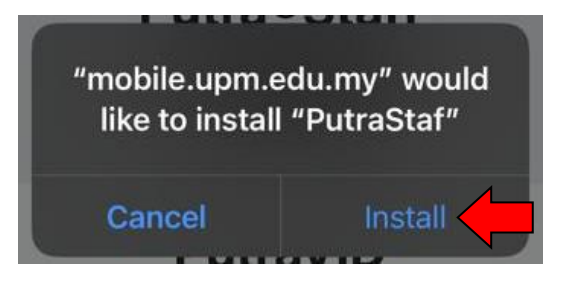

## **PERINGATAN**

Bagi pengguna iOS, berikut adalah tetapan tambahan untuk mengaktifkan aplikasi Putra@Staff:

- ❖ Buka tetapan di telefon pintar
- ❖ Pilih *Setting* > *General* > *Device Management*
- ❖ Klik Universiti Putra Malaysia
- ❖ Klik *Trust* "Universiti Putra Malaysia"
- ❖ Klik *Verify.*

## **2.2 SKRIN MENU UTAMA**

i. Setelah muat turun dan instalasi berjaya, klik pada ikon Putra@Staff:

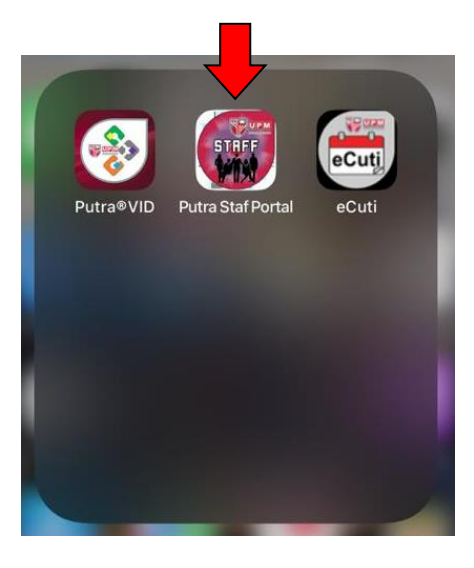

ii. Masukkan UPM-ID dan kata laluan. Kemudian klik Log Masuk:

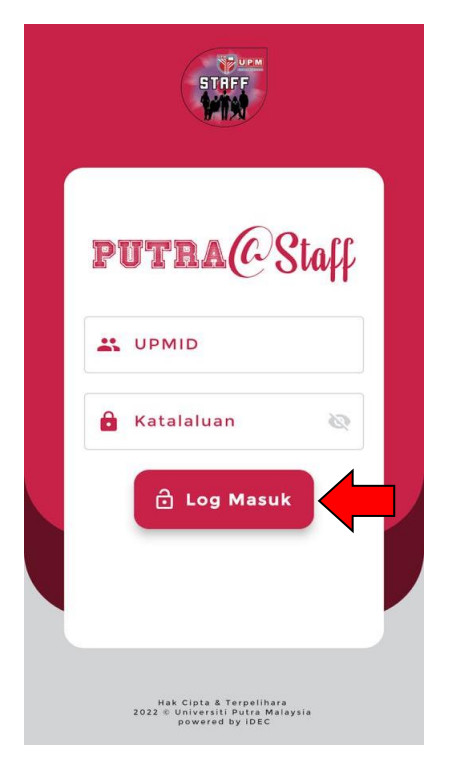

iii. Skrin menu utama adalah seperti rajah dibawah:

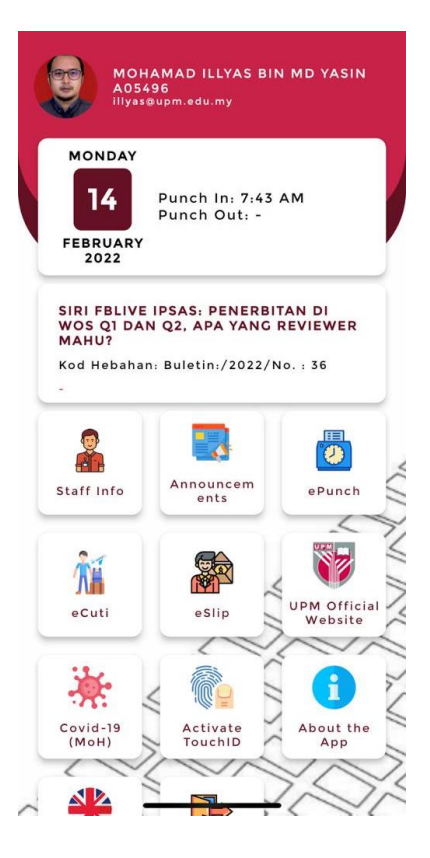

- iv. Terdapat 3 (tiga) paparan menu pada skrin utama iaitu terdiri daripada:
	- Menu Perakam Waktu
	- Maklumat Hebahan/Buletin
	- Ikon pilihan submenu